#### Rysunek 16.1.

Diody LED zamontowane na płycie głównej sygnalizujące błędy procedury POST

#### **UWAGA**

452

Dokładnego opisu poszczególnych kodów błędów procedury POST (dźwiękowych lub wizualnych) należy szukać w instrukcji płyty głównej.

### 16.1.1. Kody BIOS POST firmy Phoenix

Ważniejsze kody tekstowe generowane przez BIOS firmy Phoenix zawiera tabela 16.1. Sygnalizację dźwiękową procedury BIOS POST prezentuje tabela 16.2.

Tabela 16.1. Ważniejsze kody tekstowe BIOS POST firmy Phoenix

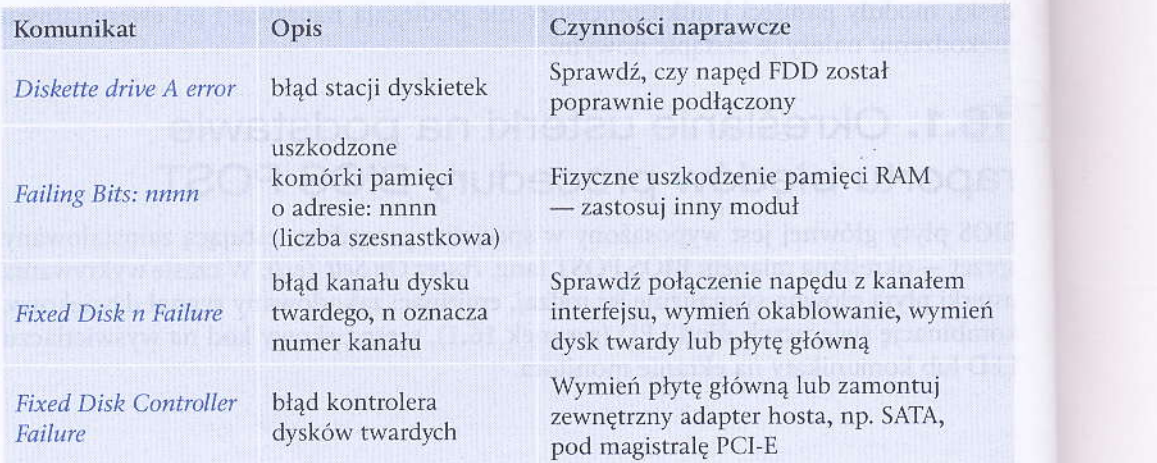

#### **Tabela**

#### Komu

Keybo error

Keybo

Opera not fo

 $Real-t$ 

**Syster** is dea and n

Syster check:  $-\frac{nu}{n}$ 

Syster

#### **Tabel**

Sygn

 $1 - 1 - 2$ Niski  $1 - 1 - 2$  $1 - 1 - 3$ Niski  $1 - 1 - 3$  $1 - 1 - 4$ 

 $1 - 2 - 1$ 

 $1 - 2 - 2$ 

16.1. Określanie usterki na podstawie raportu błędów procedury BIOS POST

Tabela 16.1. Ważniejsze kody tekstowe BIOS POST firmy Phoenix (ciąg dalszy)

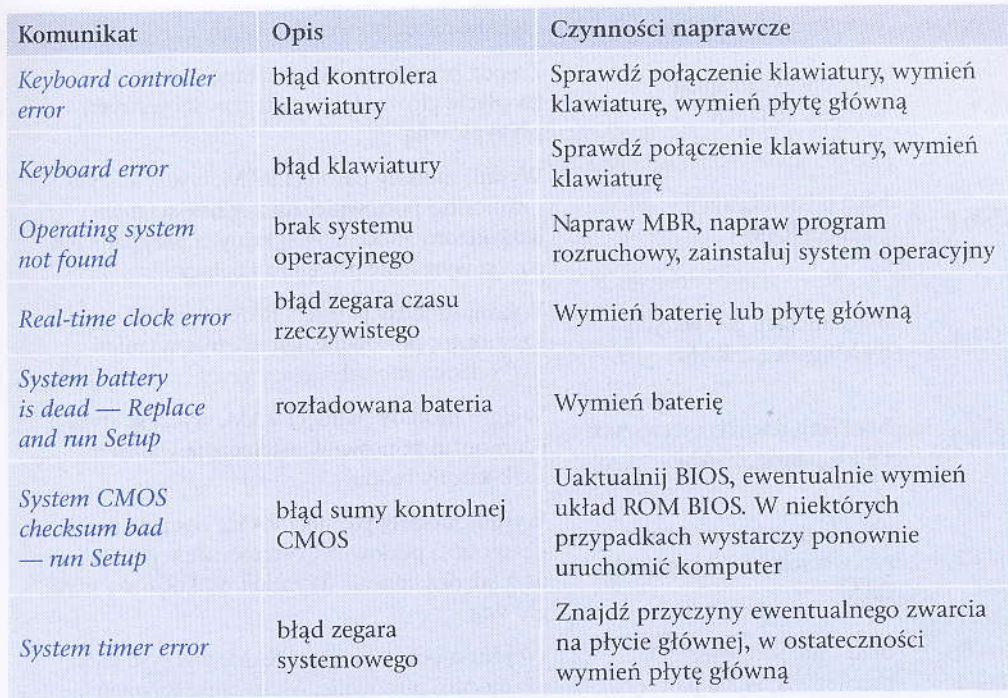

Tabela 16.2. Kody dźwiękowe BIOS POST firmy Phoenix

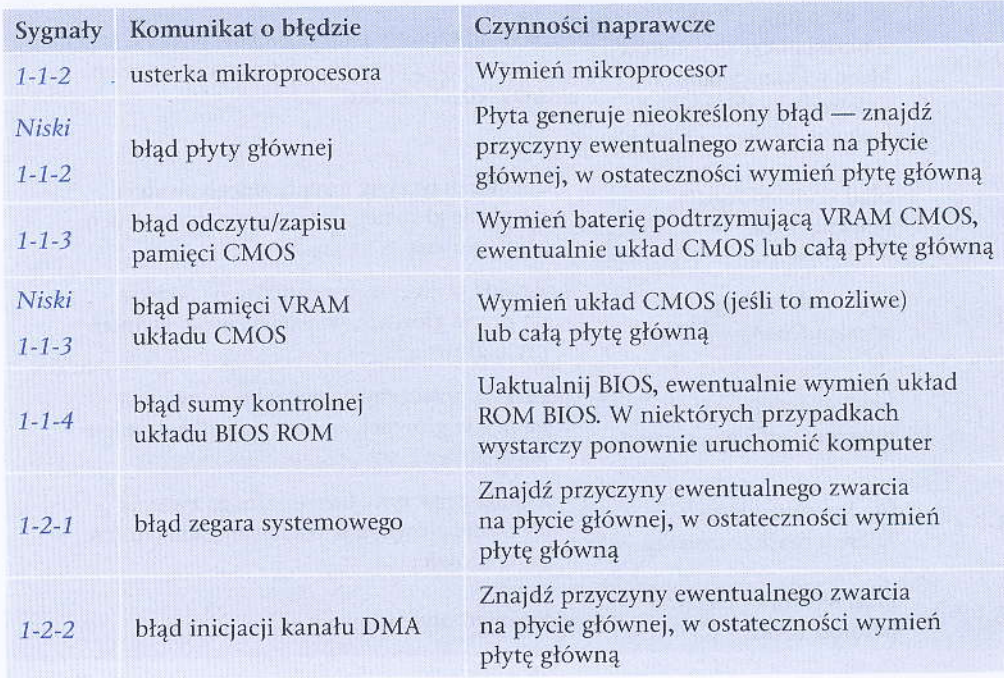

został

viękowych lub

iera tabela 16.1.

nięci RAM

du z kanałem owanie, wymień wną b zamontuj a, np. SATA,

# 16.1.2. Kody BIOS POST firmy Award

Ważniejsze kody tekstowe generowane przez BIOS firmy Award (Phoenix) zawiera tabela 16.3. Sygnalizację dźwiękową procedury BIOS POST prezentuje tabela 16.4.

Tabela 16.3. Ważniejsze kody tekstowe BIOS POST firmy Award (Phoenix)

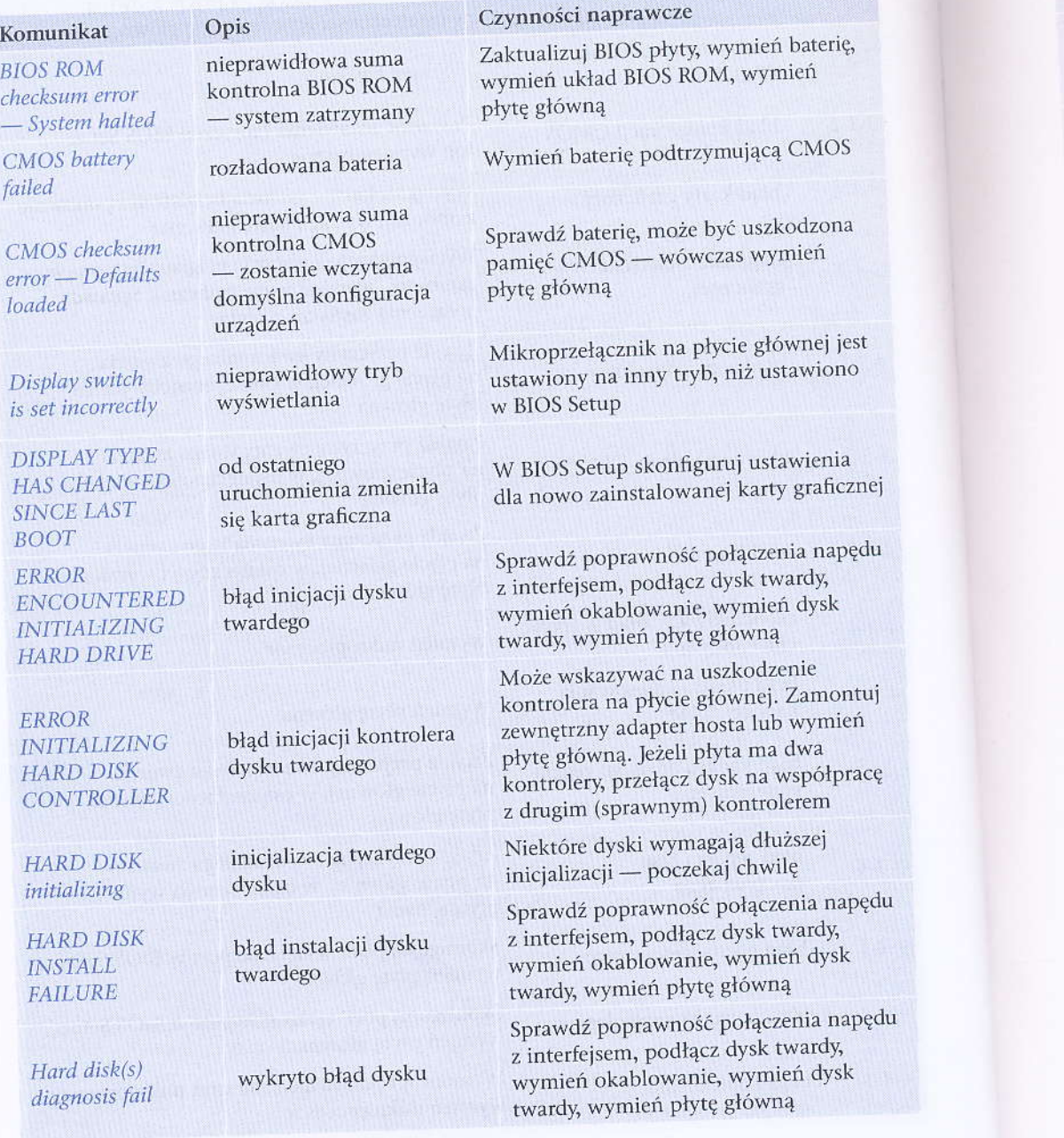

#### **Tabela**

#### Kom

**Keyb** no ke

Keyb out $the$  $k$ 

Men

Mer Erro

> No wa:

Pri ma dis

#### Tab

 $S<sub>j</sub>$ 

 $\frac{1}{2}$ 

 $\epsilon$ 

#### tera osobistego

(Phoenix) zawiera tabela je tabela 16.4.

rd (Phoenix)

#### wcze

płyty, wymień baterię, OS ROM, wymień

podtrzymującą CMOS

może być uszkodzona - wówczas wymień

k na płycie głównej jest ny tryb, niż ustawiono

konfiguruj ustawienia alowanej karty graficznej

mość połączenia napędu dłącz dysk twardy, vanie, wymień dysk płytę główną

ć na uszkodzenie ycie głównej. Zamontuj oter hosta lub wymień żeli płyta ma dwa ącz dysk na współpracę nym) kontrolerem

vymagają dłuższej oczekaj chwilę

vność połączenia napędu dłącz dysk twardy, wanie, wymień dysk płytę główną

vność połączenia napędu dłącz dysk twardy, wanie, wymień dysk płytę główną

#### 16.1. Określanie usterki na podstawie raportu błędów procedury BIOS POST

Tabela 16.3. Ważniejsze kody tekstowe BIOS POST firmy Award (Phoenix) (ciąg dalszy)

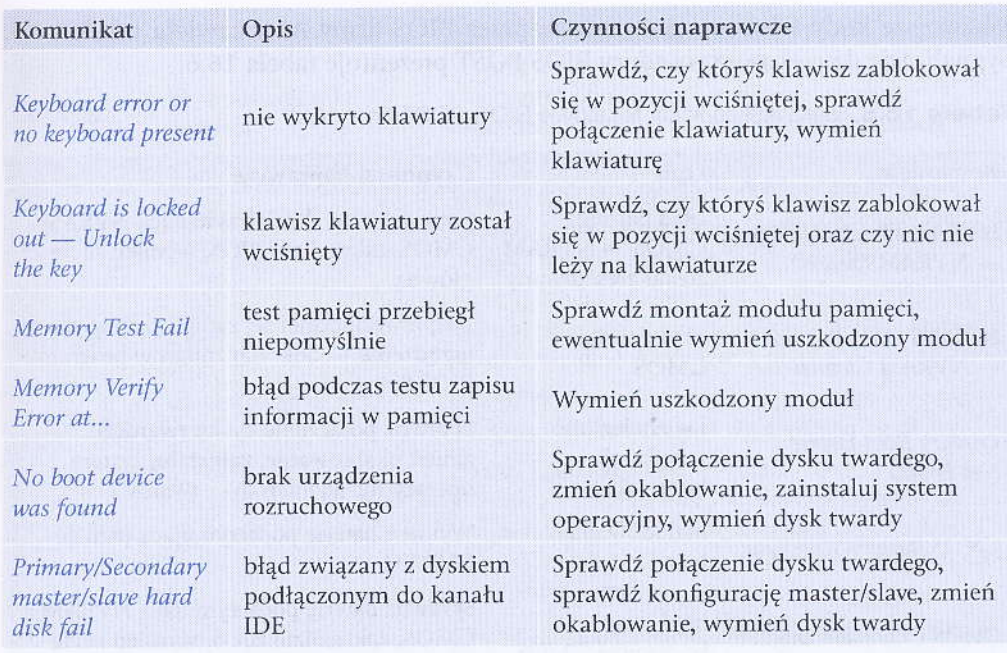

Tabela 16.4. Kody dźwiękowe BIOS POST firmy Award (Phoenix)

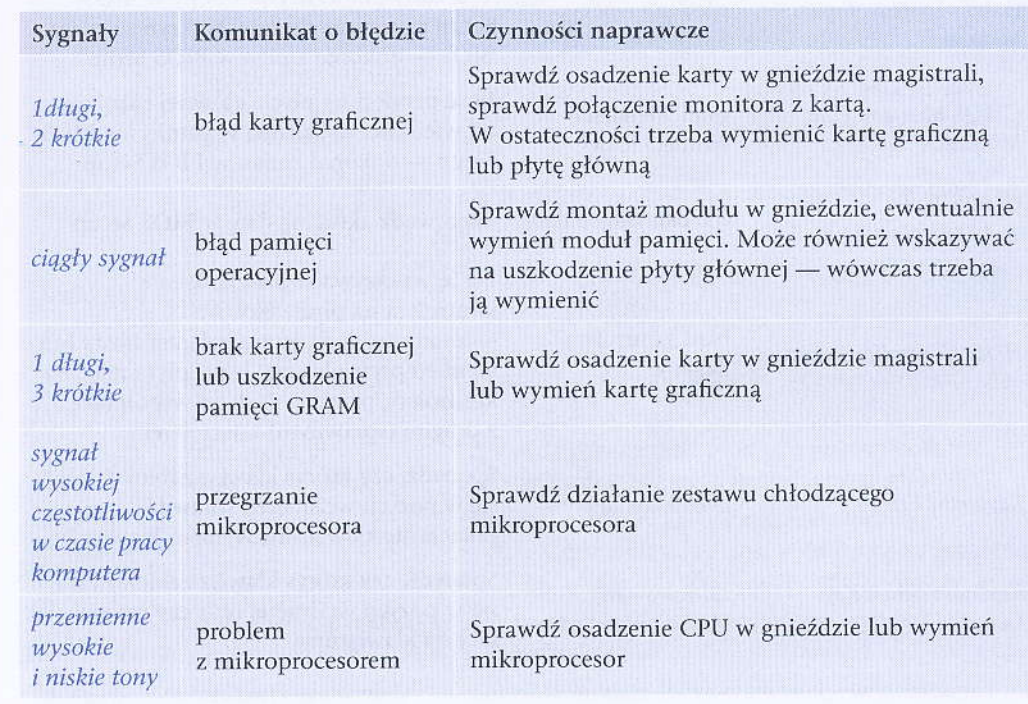

# 16.2. Programy i sprzęt do diagnozowania urządzeń komputerowych

W diagnozowaniu podzespołów komputera osobistego pomocne mogą być wyspecjalizowane programy systemowe oraz aplikacje niezależnych producentów, a także osprzęt umożliwiający testowanie poszczególnych komponentów (rysunek 16.2).

#### Rysunek 16.2.

Zestaw testowy przeznaczony do diagnozowania podzespołów komputerów klasy PC

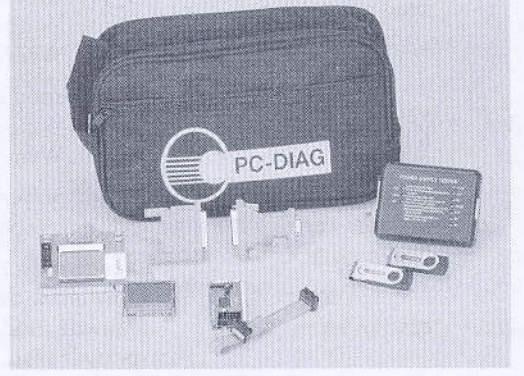

Do niektórych podzespołów np. płyt głównych są dołączane programy diagnostyczne, które umożliwiają diagnozowanie większości podzespołów komputera osobistego.

# 16.2.1. Narzędzie Diagnostyka pamięci systemu Windows 7

Do przetestowania pamięci operacyjnej w systemie Windows 7 może posłużyć narzędzie systemowe Diagnostyka pamięci systemu Windows (rysunek 16.3), dostępne w Panelu sterowania, w elemencie Narzędzia administracyjne.

#### Rysunek 16.3.

460

Działanie programu Diagnostyka pamięci systemu Windows 7

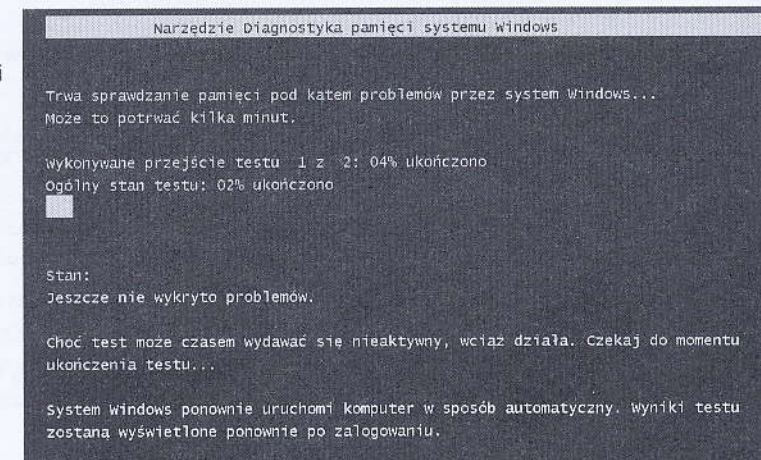

Po wyb się opro

### 16.2

W posz gramov #downi umożliy

> **UW** Jeże **ISO**

Po wcz testów

> Cach iemory<br>Chips<mark>e</mark>t

WallTim  $0:00:$ 

**GESCORE Rysur** 

Efekte

### $16.7$

W roz kacja  $(http:$ zainst obistego

# bwania

za być wyspecialiw, a także osprzet  $6.2$ ).

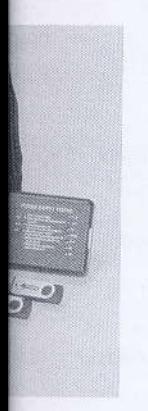

y diagnostyczne, ra osobistego.

osłużyć narzędzie ostępne w Panelu

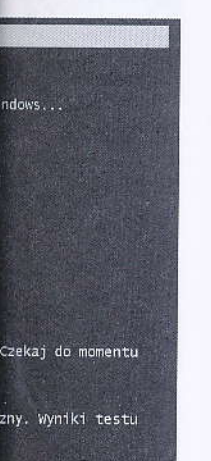

Po wybraniu programu następuje restart komputera i przy ponownej inicjacji uruchamia się oprogramowanie, wykonując szereg testów pamięci operacyjnej.

# 16.2.2. Memtest86+

W poszukiwaniu błędów w układach pamięci operacyjnej RAM przydatne może być oprogramowanie Memtest86+ rozpowszechniane na licencji GPL (http://www.memtest.org/ #downiso). Po pobraniu obrazu ISO należy na jego podstawie przygotować płytę CD-R umożliwiającą wczytanie aplikacji podczas inicjacji komputera.

#### **UWAGA**

Jeżeli komputer nie ma napędu optycznego, można się pokusić o przeniesienie obrazu ISO z programem na nośnik typu pendrive lub kartę flash.

Po wczytaniu Memtest86+ automatycznie przystępuje do przeprowadzenia szeregu testów na pamięci operacyjnej zamontowanej w komputerze (rysunek 16.4).

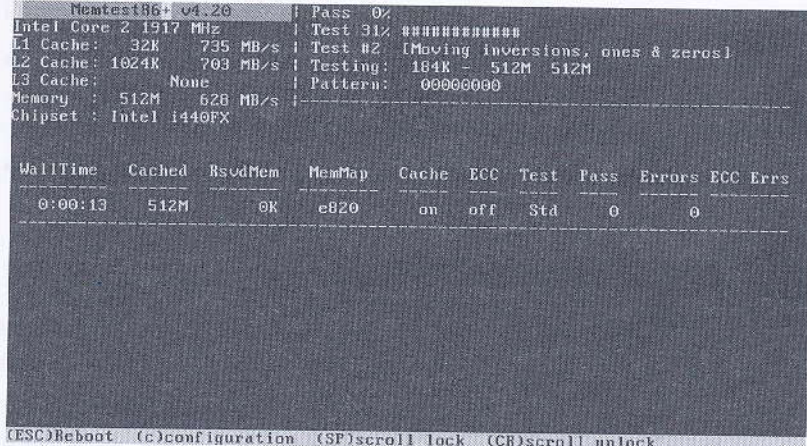

Rysunek 16.4. Program Memtest86+ podczas pracy

Efektem działania programu jest krótki raport informujący o stanie pamięci RAM.

# 16.2.3. System Information for Windows

W rozwiązywaniu problemów ze sprzętem pomocna może się okazać darmowa aplikacja SIW (System Information for Windows) przeznaczona do systemów Windows (http://www.gtopala.com/siw-download.php). Program umożliwia szczegółowy przegląd zainstalowanego sprzętu bez potrzeby otwierania obudowy komputera (rysunek 16.5).

### Rozdział 16 ■ Lokalizacja i naprawa usterek sprzętowych komputera osobistego

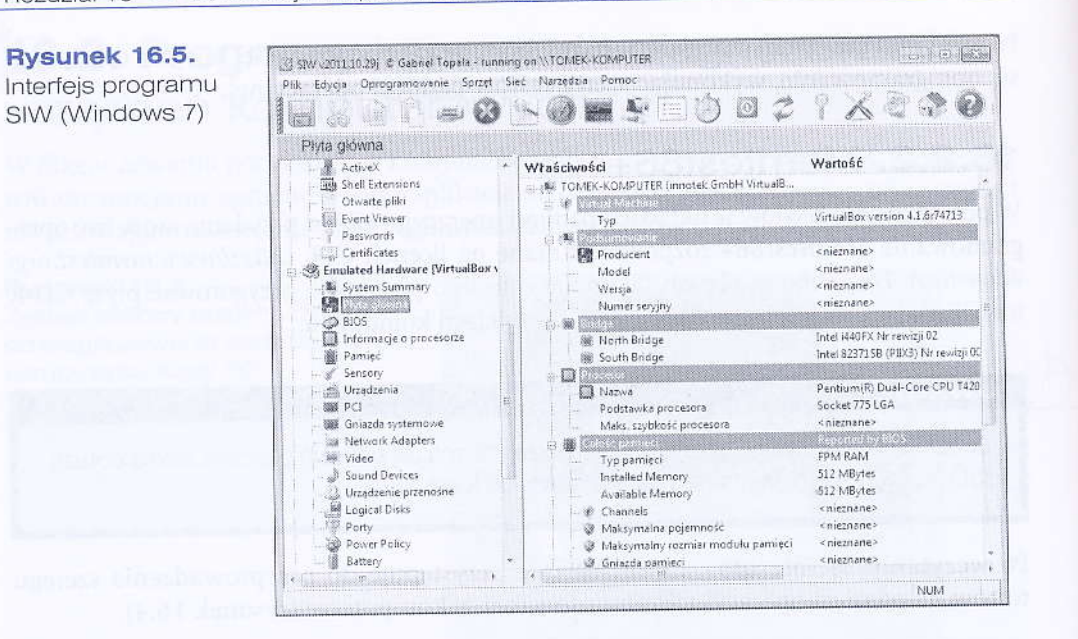

### 16.2.4. CPU-Z

Podobną aplikacją do SIW jest CPU-Z umożliwiający wgląd w konfigurację sprzętową komputera bez otwierania obudowy (http://www.cpuid.com/softwares/cpu-z/versions-history.html).

Program umożliwia odczytanie parametrów mikroprocesora, płyty głównej, pamięci operacyjnej czy karty graficznej (rysunek 16.6).

Rysunek 16.6.

462

Interfejs programu CPU-Z (Windows XP)

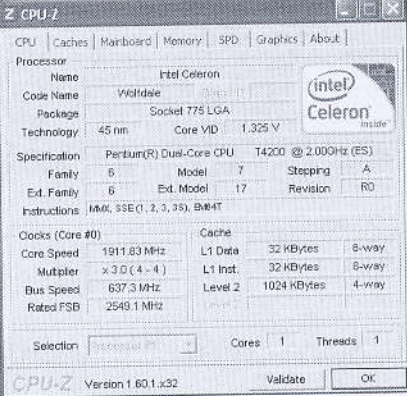

# 16.2.5. Sprawdź dysk

W systemie Windows istnieje narzędzie systemowe umożliwiające sprawdzenie dysku twardego pod kątem występowania błędnych sektorów - Sprawdź dysk (rysunek 16.7). Aby uruchomić aplikację, należy otworzyć Mój komputer/Komputer, następnie

#### urucho Właści błędów

**Rysun** Program system

### Progra

- $Au$ 
	- ma mo
	- Sk
	- zn

# $16.5$

Innyn solow

> Przełą lizuje

W prz mieni

> spr<br>Typ zap<br>sys  $CHK$ wyl

**Ryst** 

istego

przętową komas-history.html).

wnej, pamięci

vdzenie dysku lysk (rysunek tter, następnie

uruchomić menu kontekstowe napędu przeznaczonego do diagnozy. Po wczytaniu okna Właściwości: Dysk lokalny należy wybrać zakładkę Narzędzia i w sekcji Sprawdzanie błędów uruchomić opcję Sprawdź.

Rysunek 16.7. et Wiestwerke Dysk bitales (C) Program Sprawdź dysk Zabazueczena systemu Windows 7 Praydinal Ogália Narzedza Sprzet Udorteprianie Spra Sprawdź dysk Dysk tokalny (C4) 6 Opcje sprawdzania dysku .<br>Automatycznie napraw błędy systemu piłośw Skaruj dysk i próbus odzyskać uszkodnyne sektoru Defra t. Kocke Roepoczny | Ars,Auj Wykonej kopie zepasową ...  $\begin{bmatrix} & & & \\ & & & \end{bmatrix}$   $\begin{bmatrix} & & & \\ & & & \end{bmatrix}$  $\gamma_{\rm F600m}$ 

Program Sprawdź dysk ma dwie dodatkowe opcje:

- · Automatycznie napraw błędy systemu plików wybranie tej opcji wymusza automatyczną naprawę błędów; w przeciwnym wypadku użytkownik zostanie poinformowany o błędach, ale nie zostaną one poprawione.
- · Skanuj dysk i próbuj odzyskać uszkodzone sektory opcja umożliwia podjęcie próby znalezienia i naprawienia błędów fizycznych na dysku twardym.

# **16.2.6. Chkdsk**

Innym narzędziem umożliwiającym sprawdzanie błędów dysków twardych jest konsolowy program chkdsk.

chkdsk c: /f /r

Przełącznik / f włącza tryb sprawdzania dysk C: i naprawy błędów, natomiast / r lokalizuje złe sektory na dysku twardym.

W przypadku partycji systemowej skanowanie odbędzie się przy ponownym uruchomieniu komputera (rysunek 16.8).

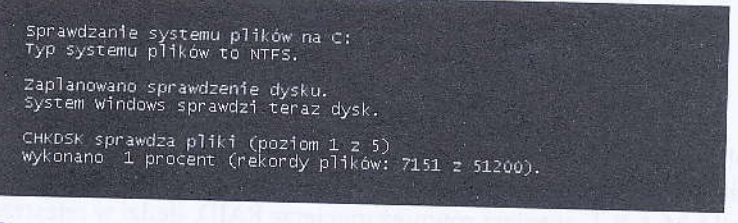

Rysunek 16.8. Proces sprawdzania partycji systemowej w Windows 7

### **16.2.7. HDDScan**

Do sprawdzenia stanu dysku twardego można użyć darmowego programu HDDScan (http://hddscan.com/). Oprogramowanie korzysta m.in. z technologii S.M.A.R.T., wzbogacając w ten sposób dane o stanie napędu. HDDScan umożliwia skanowanie zarówno napędów wewnętrznych, jak i urządzeń podłączanych do interfejsów USB, eSATA czy IEEE 1394 (rysunek 16.9).

Rysunek 16.9.

Interfejs programu HDDScan (Windows Vista)

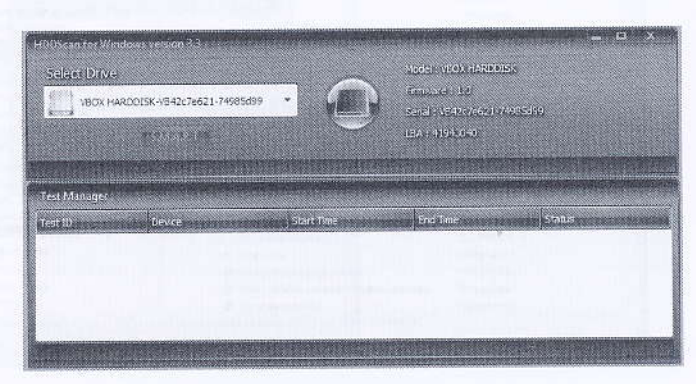

# 16.2.8. Acronis Drive Monitor

Godnym polecenia jest darmowy program do zastosowań domowych Drive Monitor (rysunek 16.10) opracowany przez firmę Acronis (http://www.acronis.com/homecomputing/ download/drive-monitor/).

#### Rysunek 16.10.

464

Interfejs programu Acronis Drive Monitor - alert o zbyt dużej temperaturze napędu (Windows Vista)

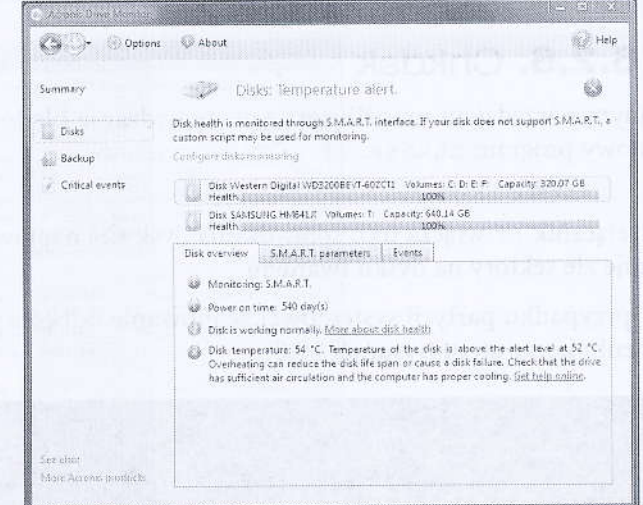

Głównym zadaniem aplikacji jest monitorowanie stanu dysków twardych w serwerach, komputerach osobistych i laptopach. Drive Monitor analizuje dane dotyczące działania dysku za pomocą funkcji S.M.A.R.T., wspiera również macierze RAID, śledzi w rejestrze systemu Windows wiadomości o potencjalnym zagrożeniu danych.

### 16.2.

Oprogra hwmonit wanie sta dostarcz mikropro

**Rysunel** Działanie **HWMonit** 

# $16.2.$

Darmow umożliwi oraz war do płyty  $(http://w_1$ 

**Rysunek** Interfejs p (Windows

lu HDDScan A.R.T., wzboanie zarówno B, eSATA czy

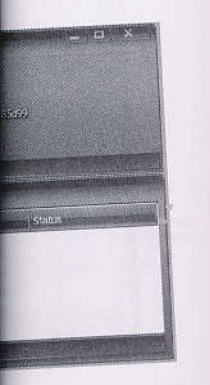

**Drive Monitor** homecomputing/

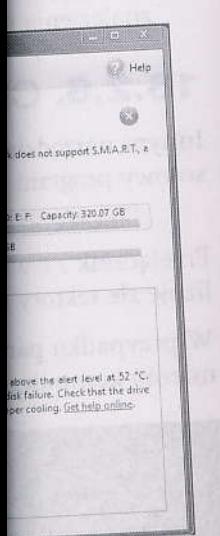

rdych w serwerach, lotyczące działania D, śledzi w rejestrze

### 16.2.9. HWMonitor

Oprogramowanie CPUID Hardware Monitor (http://www.cpuid.com/softwares/ hwmonitor.html) jest darmową aplikacją (rysunek 16.11) umożliwiająca monitorowanie stanu temperatury, prędkości obrotowej wentylatorów oraz wartości napięcia dostarczanego do poszczególnych elementów podłączonych do płyty głównej, np. mikroprocesora, chipsetu, dysku twardego ze S.M.A.R.T. itp.

#### **Rysunek 16.11.**

Działanie programu HWMonitor (Windows Vista)

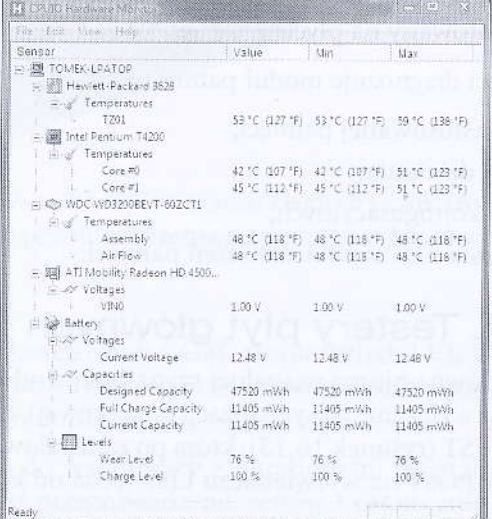

### 16.2.10. SpeedFan

Darmowy program oferujący podobne możliwości jak HWMonitor (rysunek 16.12), umożliwiający monitorowanie stanu temperatury, prędkości obrotowej wentylatorów oraz wartości napięcia dostarczanego do poszczególnych elementów podłaczonych do płyty głównej, np. mikroprocesora, chipsetu, dysku twardego ze S.M.A.R.T. itp. (http://www.cpuid.com/softwares/hwmonitor.html).

#### **Rysunek 16.12.**

Interfejs programu SpeedFan (Windows Vista)

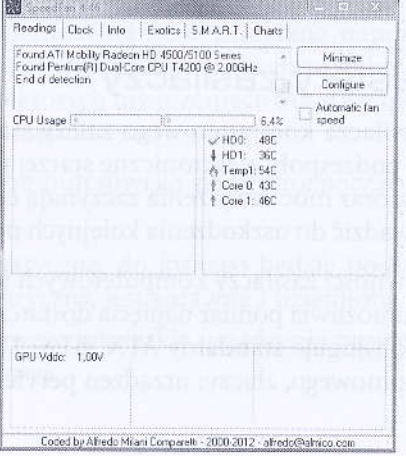